# **Регистрация, настройка и загрузка видео на**

# **YouTube канале.**

1. Для регистрации на YouTube канале зайдите на сайт [YouTube.com](https://www.youtube.com/) и

в правом верхнем углу нажмите на кнопку «Войти».

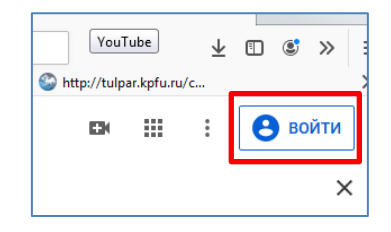

2. В открывшейся вкладке, в качестве входа выберите «Другие

варианты» и в открывшемся меню нажмите «Создать аккаунт».

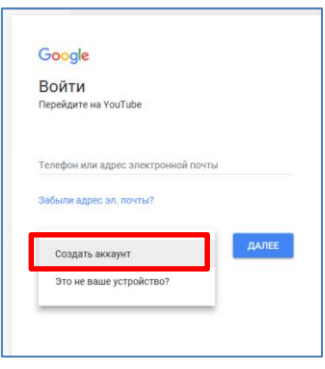

3. Введите свои регистрационные данные, которые требуются для

создания нового аккаунта.

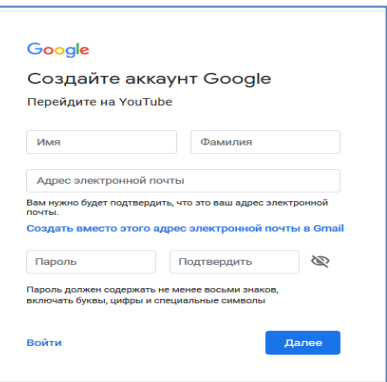

В качестве почты необходимо использовать любой e-mail. Для защиты своего аккаунта укажите и подтвердите свой реальный номер телефона, чтобы быть уверенным в том, что никто не сможет взломать аккаунт.

Подтвердите свое согласие с политикой конфиденциальности и условиями использования сервиса и нажмите «Далее». Перейдите к созданию и настройке своего канала.

# **Как создать свой канал на YouTube.**

1. После входа на сайт, слева отобразится меню, выберите «Мой канал».

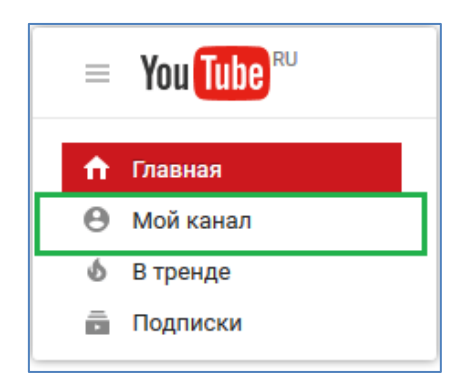

Во всплывающем окне введите название своего канала и нажмите

кнопку «Создать канал».

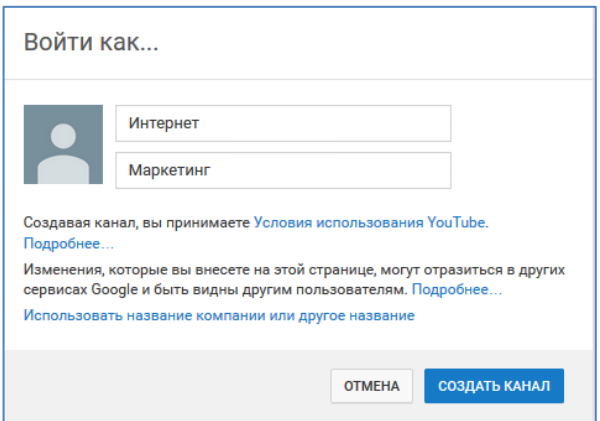

# **Как настроить YouTube-канал.**

#### **1. Аватар канала.**

Для замены аватар канала наведите курсор мыши на иконку «человечка» и нажмите на карандаш.

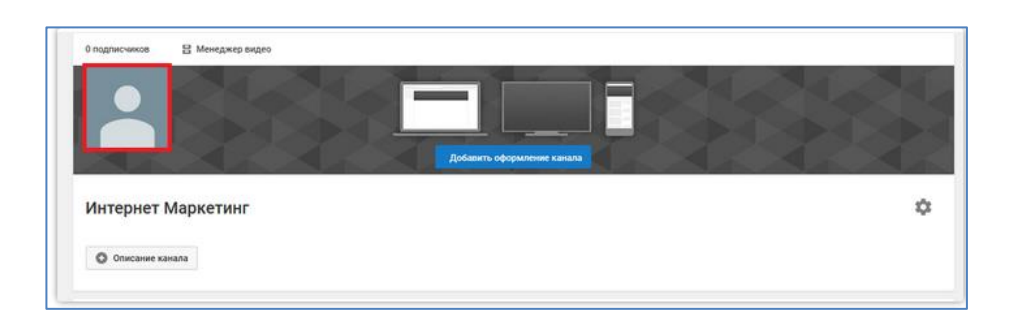

Появится окно «Изменить значок канала», нажмите «Изменить» и перейдите в Google+, где необходимо загрузить фото, которое будет аватаром вашего канала.

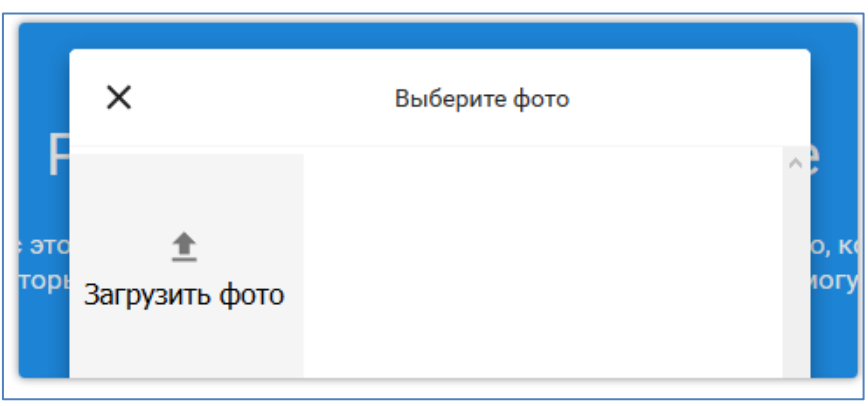

В качестве аватара рекомендовано использовать личную фотографию, стилизованную иллюстрацию своего фото, логотип компании или бренда.

#### **2. Шапка канала.**

Для красивого оформления YouTube канала нажмите «Добавить оформление канала».

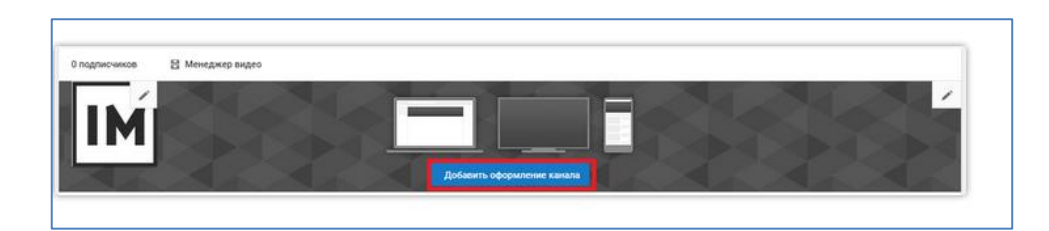

В качестве изображения необходимо использовать любую картинку или фотографию. Рекомендуемый размер для изображения 2048 на 1152 пикселя.

### **3. Вид страницы.**

Для настройки канала нажмите на шестеренку.

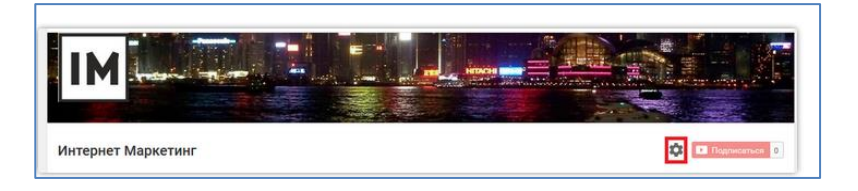

Включите вид страницы «Обзор». Благодаря этому на канале появятся

вкладки: главная, видео, плейлисты, каналы и о канале.

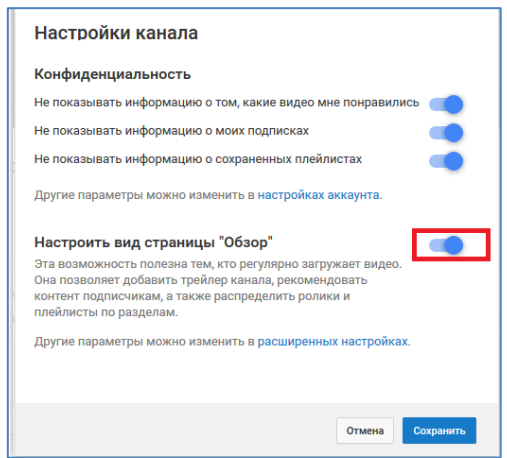

# **4. Описание канала.**

Зайдите в раздел «О канале», внесите информацию о своем канале, добавьте электронную почту, ссылки на сайт или социальные сети. Всего можно добавить 5 ссылок.

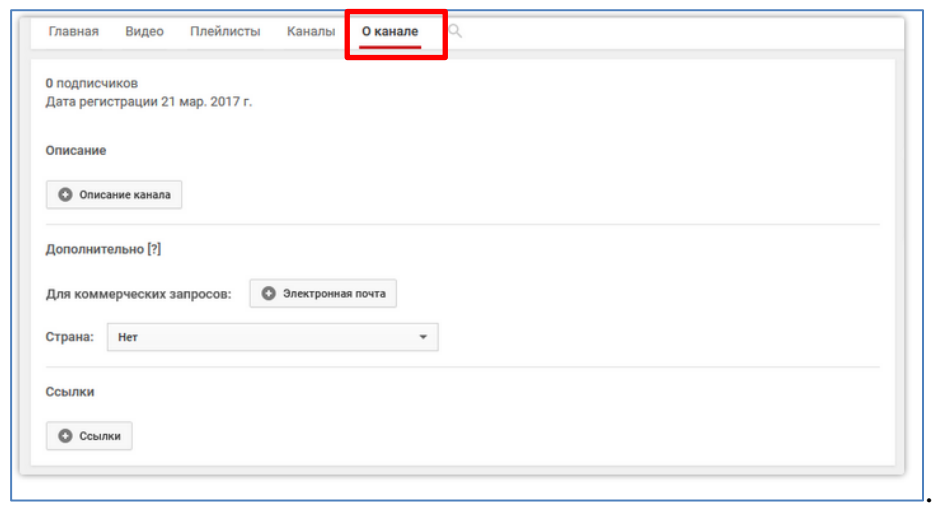

#### **5. Логотип.**

Для того, чтобы добавить логотип канала, нажмите на «шестеренку» и выберите «расширенные настройки», зайдите в «Фирменный стиль» и нажмите «Добавить логотип канала».

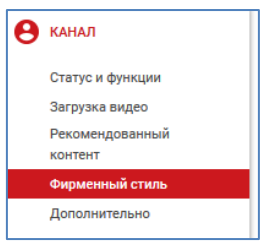

Выберите, когда логотип будет отображаться: в начале видео, в конце или постоянно.

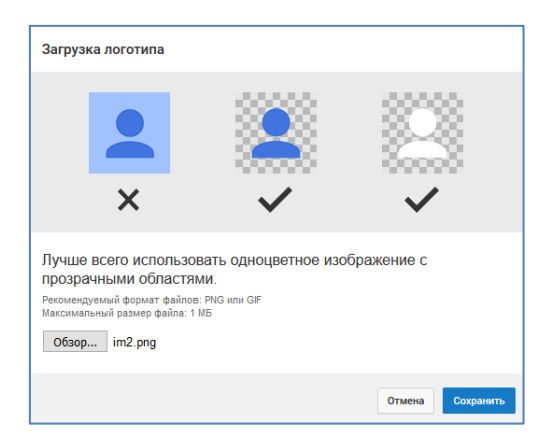

Так же в разделе «Статус и функции» можно подтвердить свой

канал.

#### **6. Как сделать канал закрытым и открытым.**

Для ограничения доступа к видео, размещенным на канале можно сделать эти видео закрытыми или доступными по ссылке. Для этого необходимо:

- зайти на страницу своего канала и перейдите в «менеджер видео»;
- рядом с роликом, который необходимо скрыть, нажать кнопку «изменить»

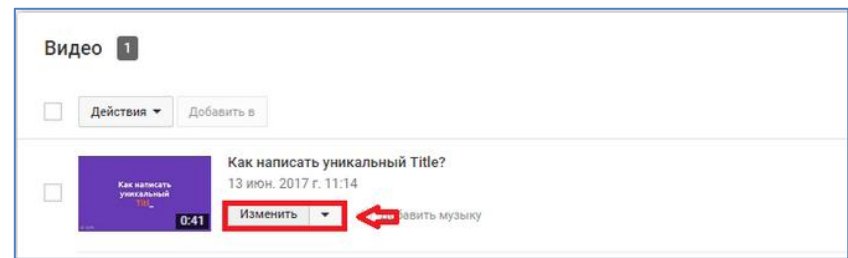

На странице с роликом выберите нужную опцию ограничения доступа

к видео:

- доступно по ссылке;
- ограниченный доступ (по e-mail)

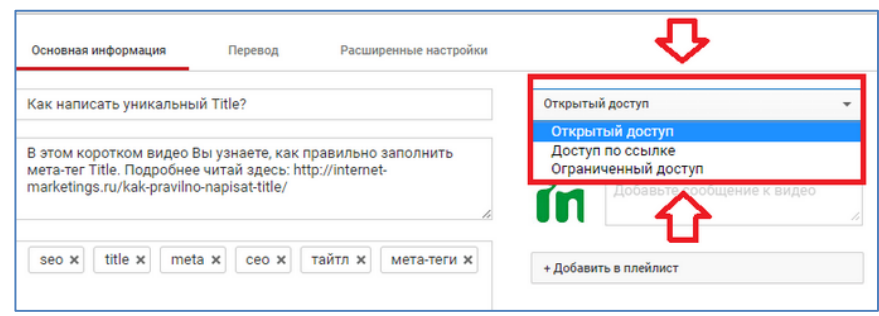

### **7. Как добавить видео.**

Для загрузки видео нажмите стрелку в правом верхнем углу и выберите

его на компьютере.

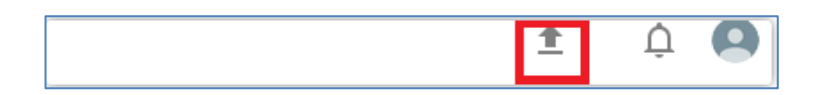

Во время процесса загрузки выберите название, сделайте описание и задайте теги.

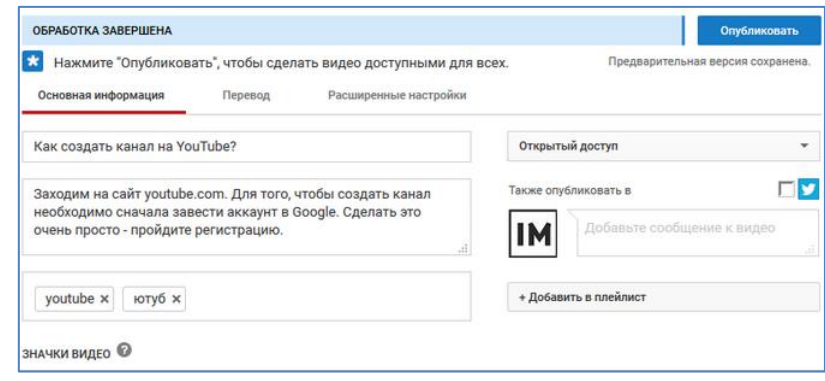

При необходимости более тонкой настройки зайдите в раздел «расширенные настройки», в этом разделе можно разрешить или закрыть комментарии (по умолчанию они открыты), разрешить или закрыть доступ к статистике просмотров видео (по умолчанию они открыты), выбрать категорию для ролика, поставить ограничения и прочее.

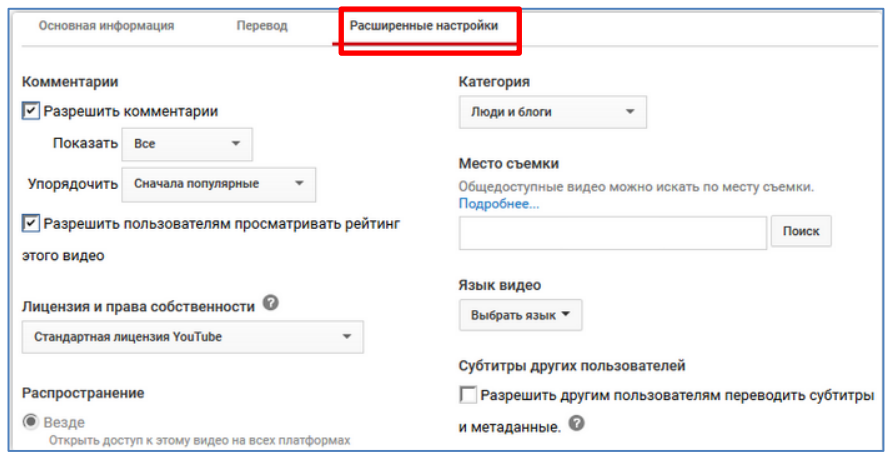

По завершению загрузки видео нажмите «опубликовать».